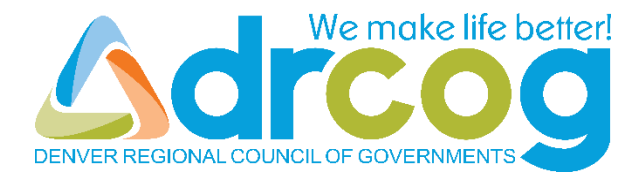

# *GoToWebinar* **DRCOG Board Work Session Attendee User Guide**

*This guide describes how to use the GoToWebinar service to attend a DRCOG Board Work Session.*

# **Table of Contents**

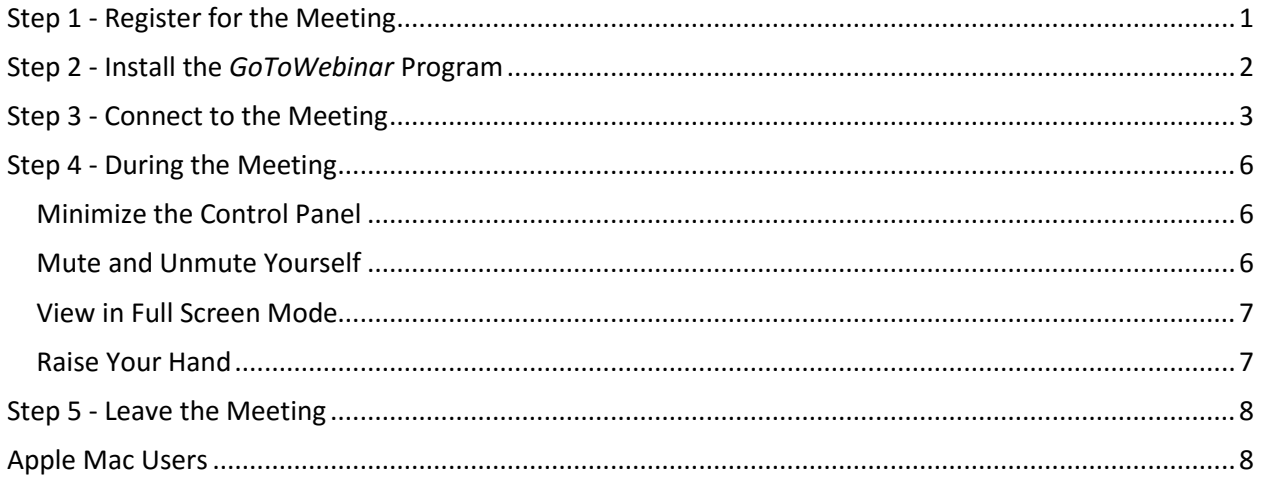

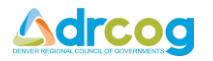

# <span id="page-2-0"></span>**Step 1 - Register for the Meeting**

- Open the e-mail containing the meeting invitation
- Click on the link under *Register now!* (**Item 1**, **[Figure 1](#page-2-1)**)

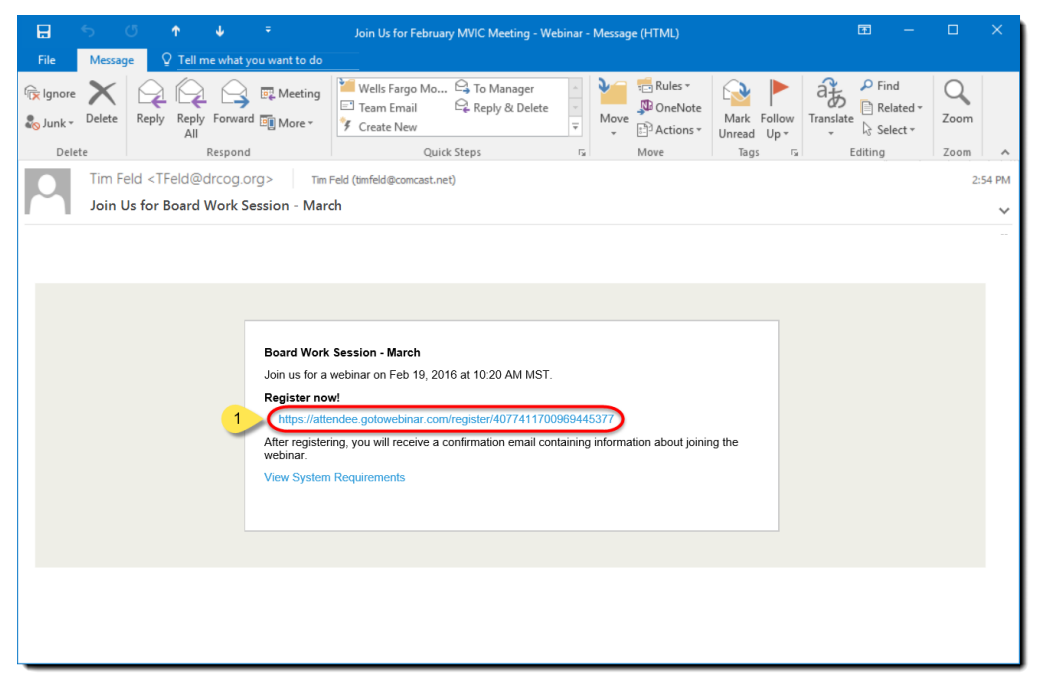

*Figure 1*

- <span id="page-2-1"></span>The meeting registration page opens (**[Figure 2](#page-2-2)**)
- Enter your name and e-mail address (**Items 2**,**3**, and **4** in **[Figure 2](#page-2-2)**)
- Click on *Register* (**Item 5** in **[Figure 2](#page-2-2)**)

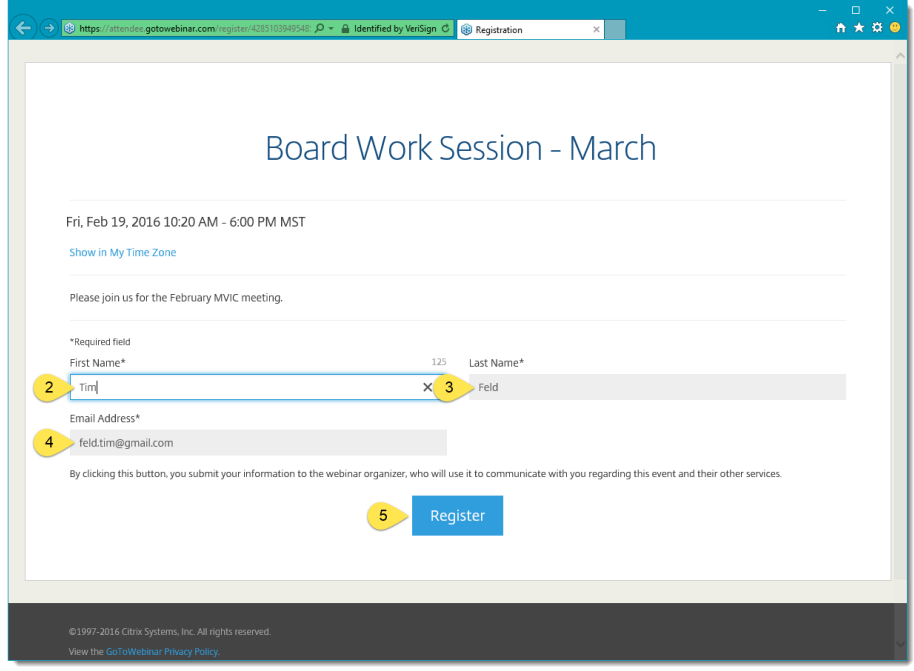

<span id="page-2-2"></span>*Figure 2*

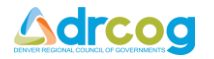

- A registration confirmation page opens (**[Figure 3](#page-3-1)**)
- When it is time for the meeting to start, click on *join the webinar* (**Item 6** in **[Figure 3](#page-3-1)**)

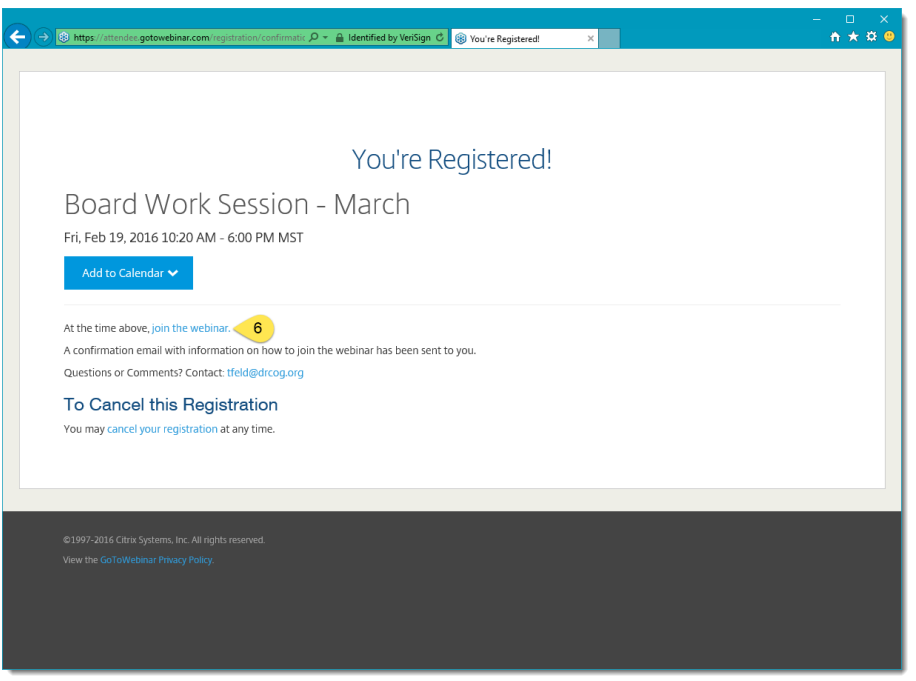

*Figure 3*

#### <span id="page-3-1"></span><span id="page-3-0"></span>**Step 2 - Install the** *GoToWebinar* **Program**

If it is the first time *GoToWebinar* is used on your PC, the browser will prompt you to install the *GoToWebinar* program. Follow the prompts to install the *GoToWebinar* program.

*Note* – The prompts will look different for each browser.

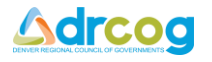

# <span id="page-4-0"></span>**Step 3 - Connect to the Meeting**

After you click on "*join the webinar*", *GoToWebinar* will begin the connecting process (**Figure 4**)

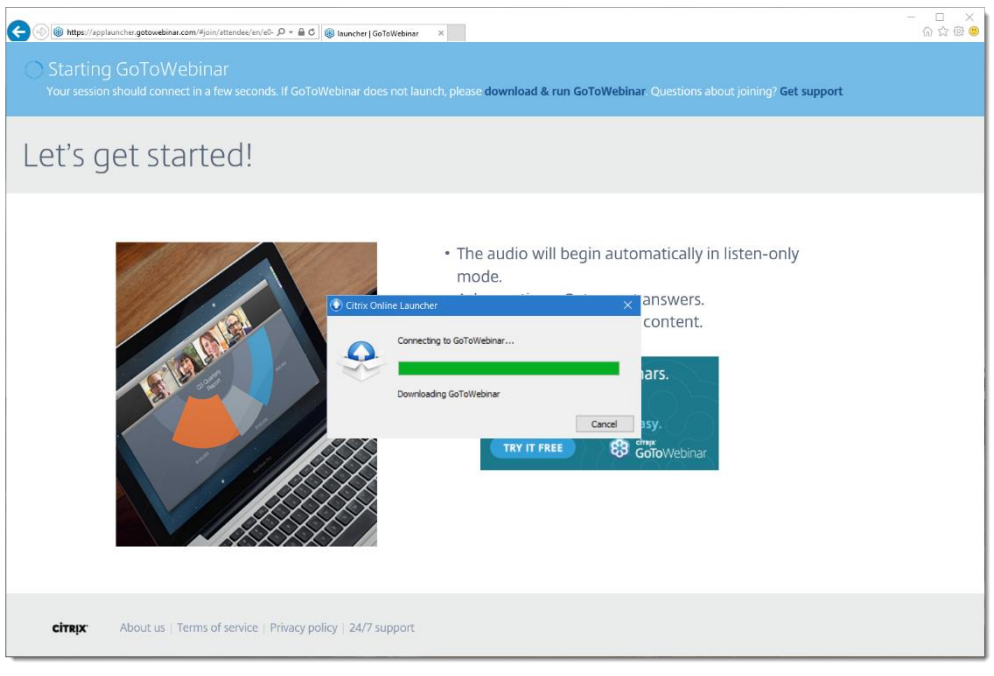

*Figure 4*

- If the meeting has not yet started, you will see the window below (**[Figure 5](#page-4-1)**)
- <span id="page-4-1"></span>Click in the circle to the left of *Phone call* (**Item 7** in **[Figure 5](#page-4-1)**)

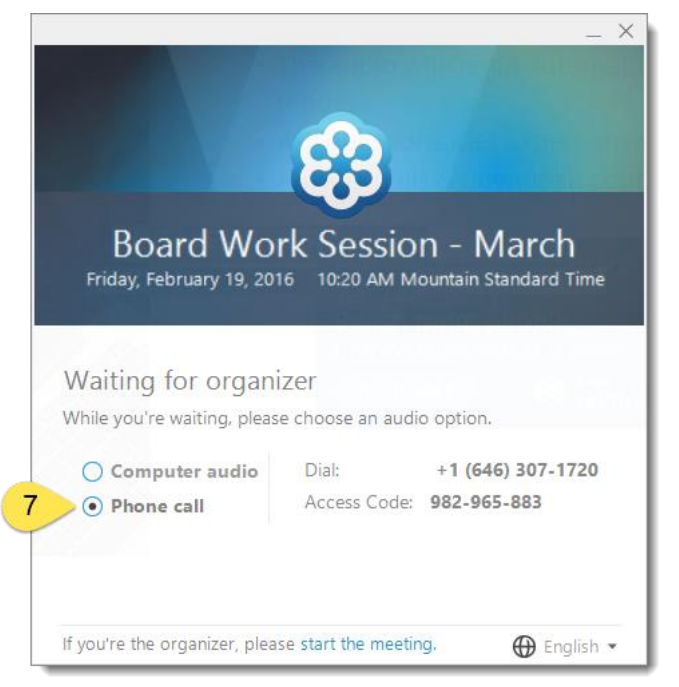

*Figure 5*

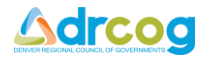

- When the meeting starts, the *GoToWebinar Viewer* window and the *GoToWebinar Control Panel* automatically appear (**[Figure 6](#page-5-0)** and **[Figure 7](#page-5-1)**)
- The *GoToWebinar Viewer* window (**[Figure 6](#page-5-0)**) is where you will see the presenter's *PowerPoint* presentation
- The *GoToWebinar Control Panel* (**[Figure 7](#page-5-1)**) contains the buttons and information that allow you to participate in the meeting
- On your phone, dial the number shown on the *Control Panel* (**Item 8** in **[Figure 7](#page-5-1)**)
- When prompted on the phone, enter the *Access Code* shown on the *Control Panel* (**Item 9** in **[Figure 7](#page-5-1)**) followed by the **#** key
- When prompted on the phone, enter the *Audio PIN* shown on the *Control Panel* (**Item 10** in **[Figure 7](#page-5-1)**) followed by the **#** key
- You should now be able to hear the audio portion of the meeting

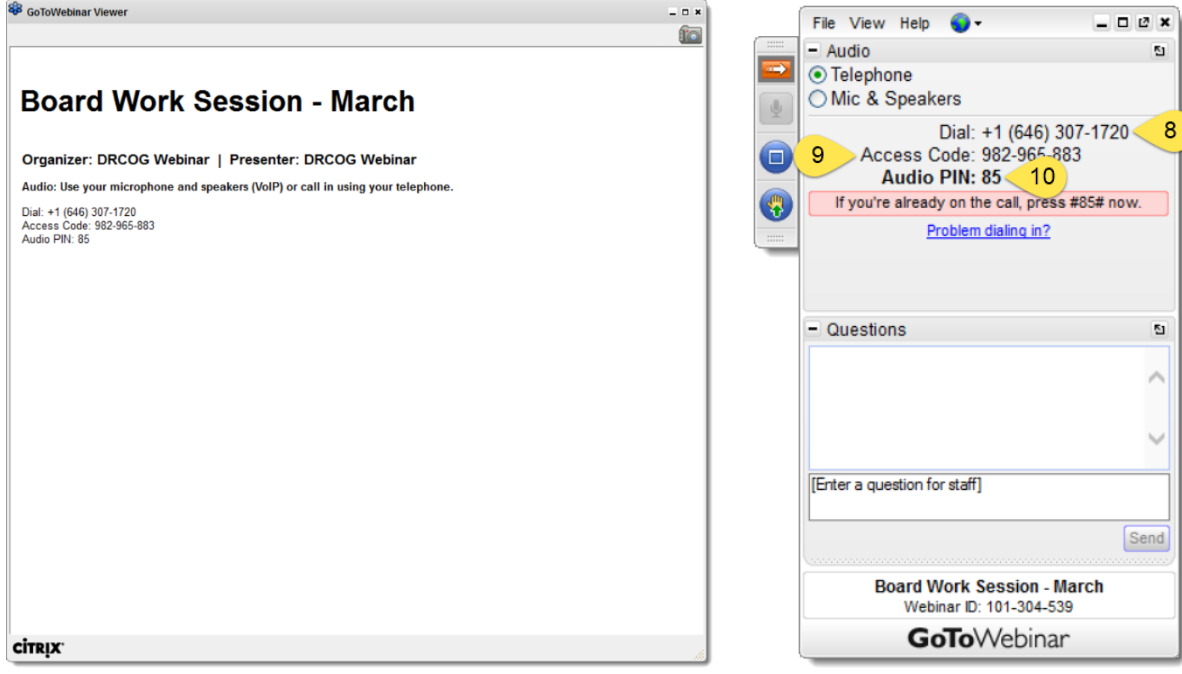

<span id="page-5-1"></span>

<span id="page-5-0"></span>*Figure 6 Figure 7*

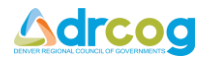

The *Control Panel* will update to indicate audio is connected (**Item 11** in **[Figure 8](#page-6-0)**)

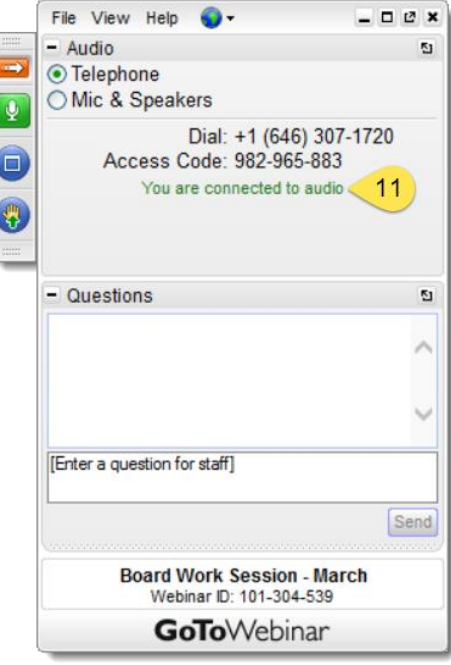

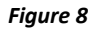

<span id="page-6-0"></span> When a presentation (e.g. *PowerPoint* slides) is being shown, it will appear in the *GoToWebinar Viewer* window (**Figure 9**)

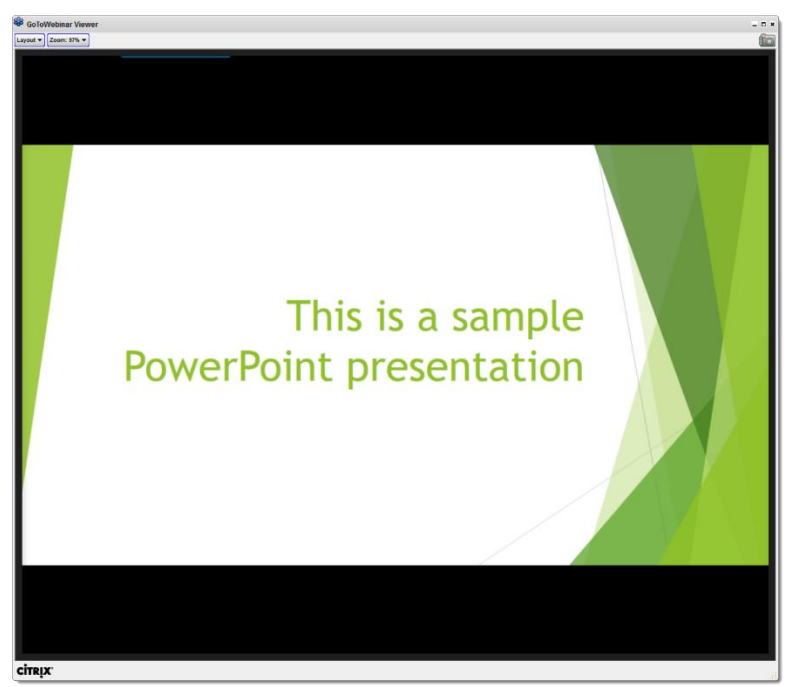

*Figure 9*

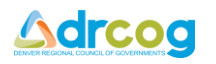

# <span id="page-7-1"></span><span id="page-7-0"></span>**Step 4 - During the Meeting**

#### **Minimize the Control Panel**

- If the *Control Panel* is in the way, you have the option of minimizing it
- To minimize the *Control Panel*, click once on the white and orange arrow (**Item 12** in **[Figure](#page-7-3)  [10](#page-7-3)**)
- To restore the size of the *Control Panel*, click again on the white and orange arrow (**Item 13 [Figure 11](#page-7-4)**)

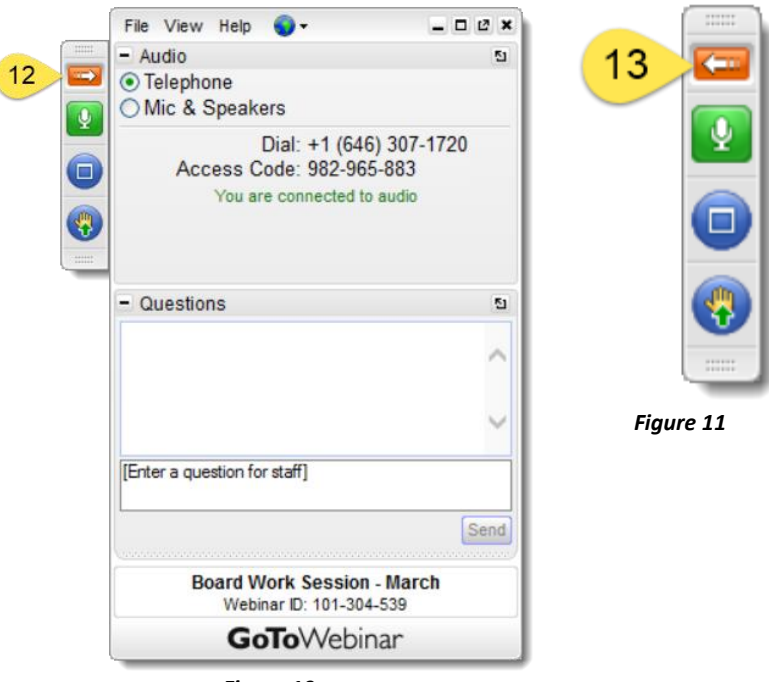

<span id="page-7-4"></span>*Figure 10*

#### <span id="page-7-3"></span><span id="page-7-2"></span>**Mute and Unmute Yourself**

- When you are not talking you can mute yourself by clicking once on the *Mute* button (**Item 14** in **Figure 12**)
- To unmute yourself, click again on the *Mute* button (**Item 15** in **Figure 13**)

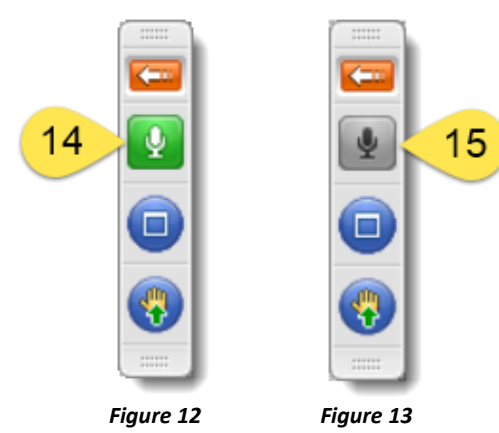

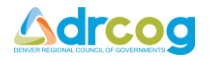

#### <span id="page-8-0"></span>**View in Full Screen Mode**

- To view the *GoToWebinar Viewer* window in *Full Screen* mode, click once on the *Full Screen* button (**Item 16** in **Figure 14**)
- To exit *Full Screen* mode, click again on the *Full Screen* button (**Item 17** in **Figure 15**)

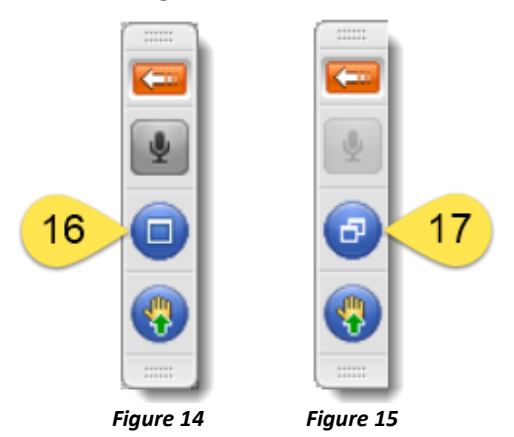

#### <span id="page-8-1"></span>**Raise Your Hand**

 If you would like to speak and the *GoToWebinar* meeting facilitator has muted you, click once on the *Raise Hand* button (**Item 18** in **Figure 16**) to request to be unmuted

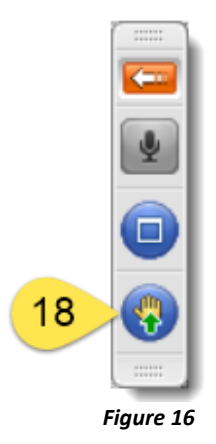

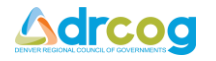

## <span id="page-9-0"></span>**Step 5 - Leave the Meeting**

- To leave the meeting, click once on the *X* in the upper right corner of the *Control Panel* (**Item 19 [Figure 17](#page-9-2)**)
- Click once on the *Yes* button to leave the meeting (**Item 20** in **[Figure 18](#page-9-3)**)

<span id="page-9-3"></span>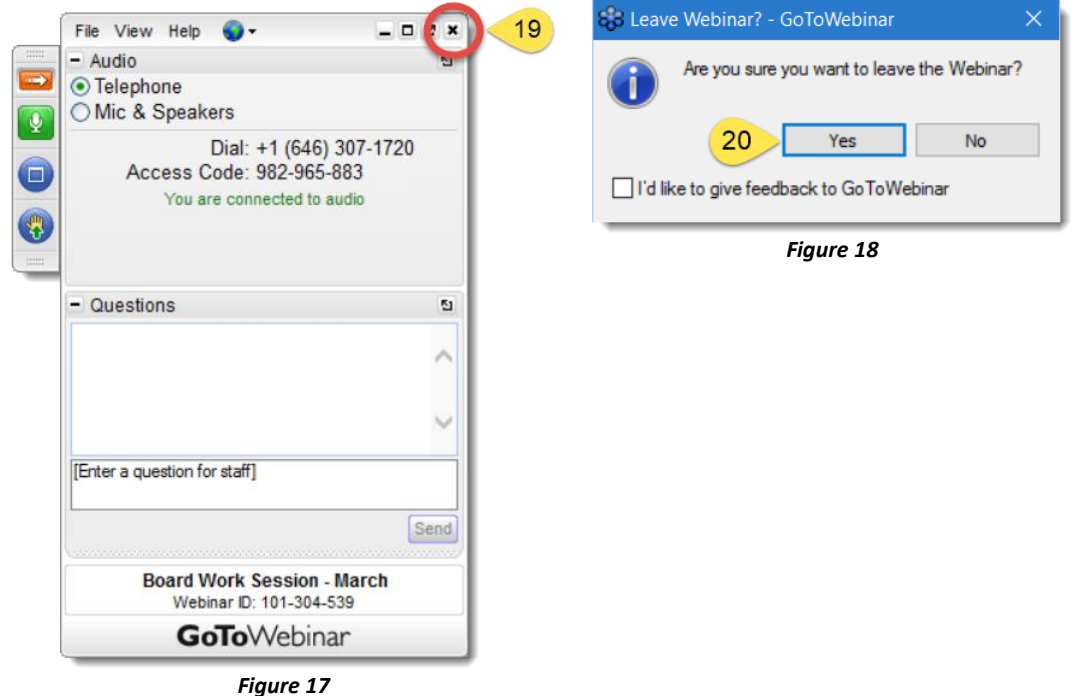

## <span id="page-9-2"></span><span id="page-9-1"></span>**Apple Mac Users**

Although visually different, *GoToWebinar* works the same on a Mac computer. **[Figure 19](#page-9-4)** illustrates the *GoToWebinar Control Panel* on a Mac running Mac OS version 10.11 (*El Capitan*).

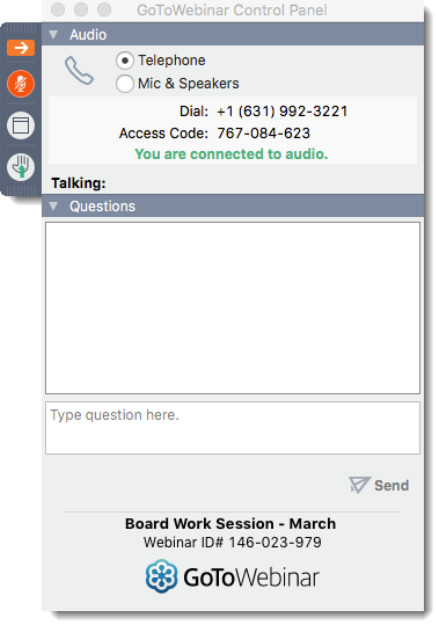

<span id="page-9-4"></span>*Figure 19*